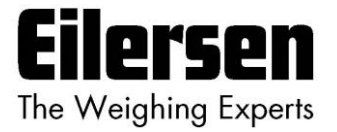

### **4x50 User's guide Modbus TCP**

**4x50 Ethernet Module**

**Status and weight transfer using Modbus TCP**

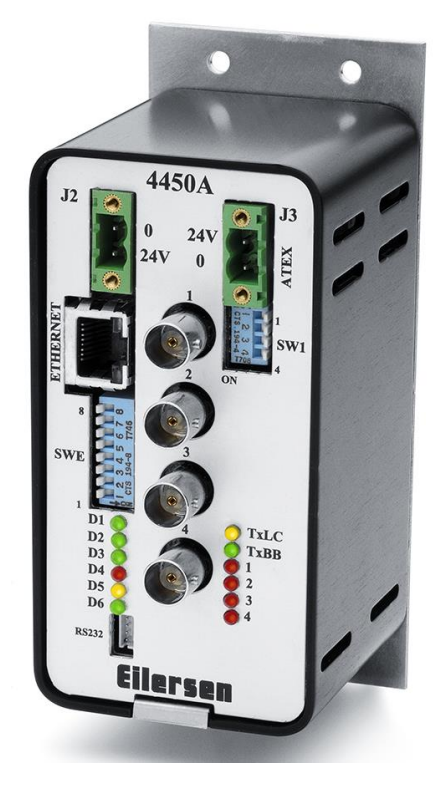

Software: MbConc4.160906.1v3 Doc. no.: MbConc4-160906-1v3-eng Date: 2023-11-09 Rev.: 1v3

**Contact: Eilersen Electric A/S Kokkedal Industripark 4 DK-2980 Kokkedal Denmark www.eilersen.com info@eilersen.com Tel: +45 49 180 100 Fax: +45 49 180 200**

# <span id="page-1-0"></span>**Contents**

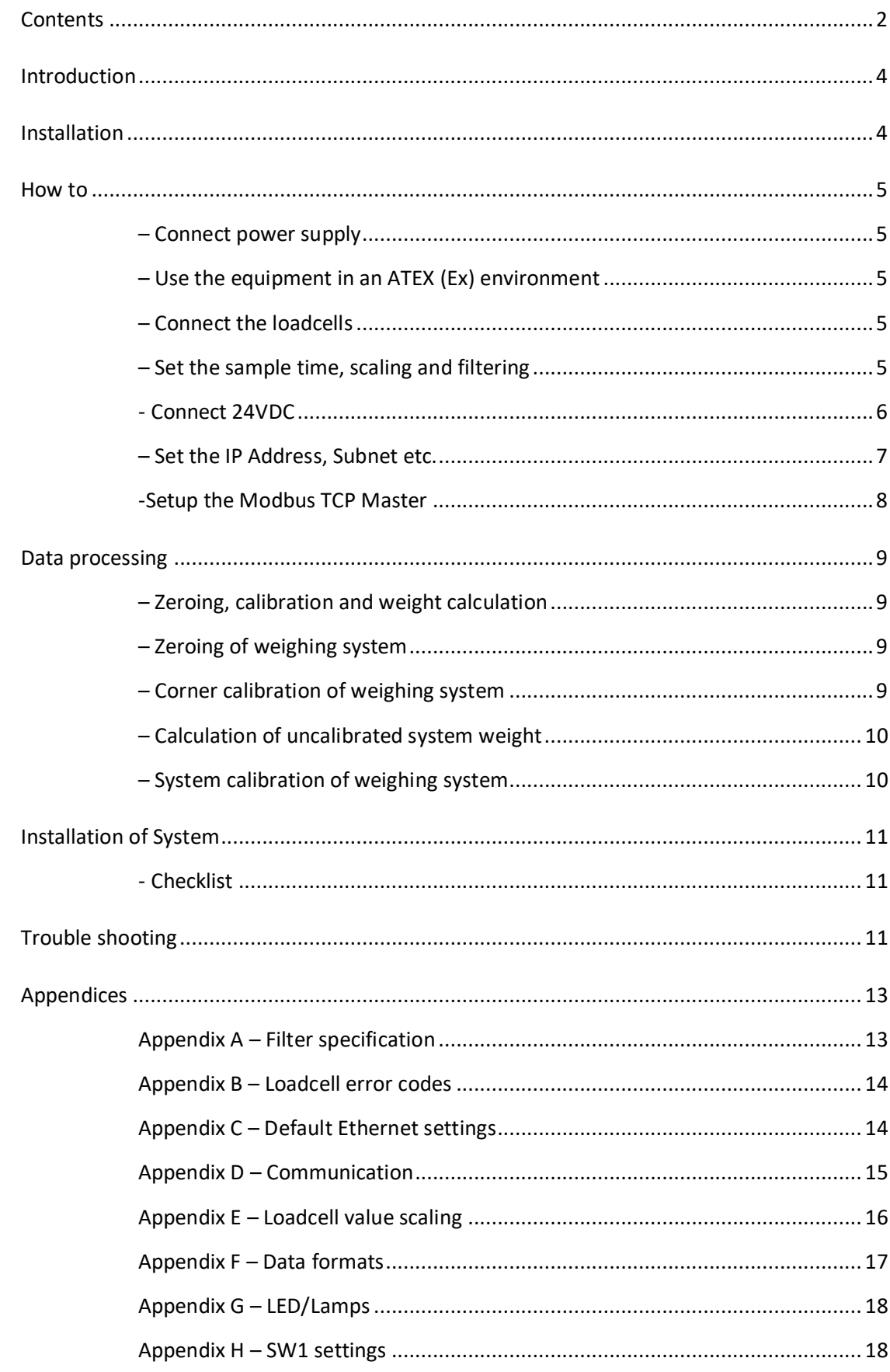

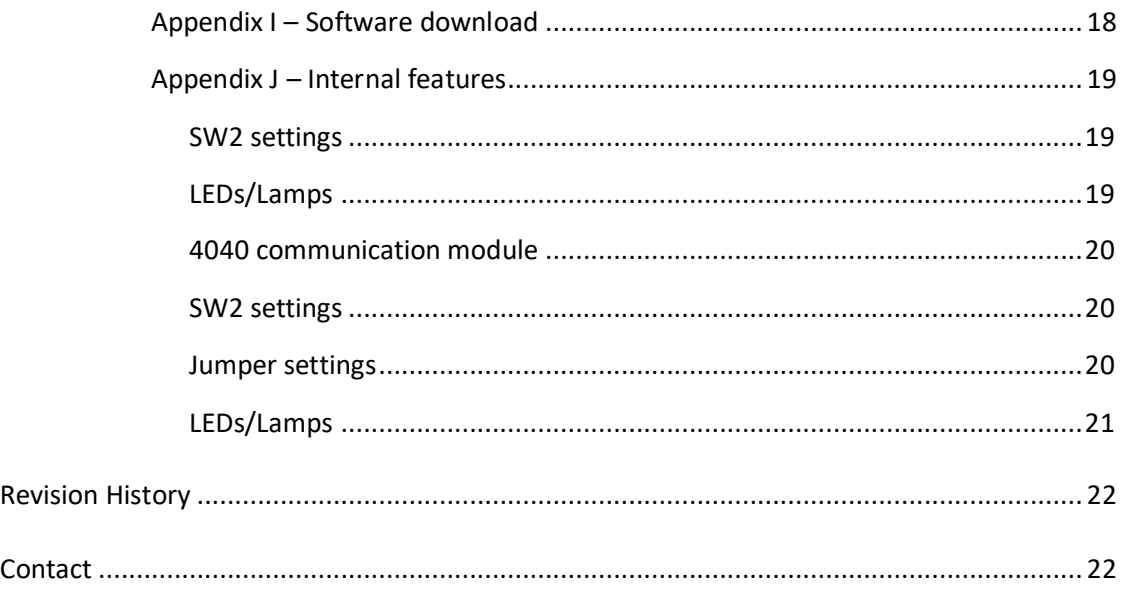

## <span id="page-3-0"></span>**Introduction**

This document describes the use of a 4x50 Ethernet module from Eilersen Electric for Modbus TCP communication, when the software version listed on the front page is installed.

With the program specified on the front page, the 4x50 Ethernet module can transmit weight and status for up to 4 loadcells in Modbus TCP format.

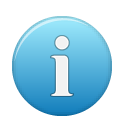

It is possible to connect the 4x50 Ethernet module to a Modbus TCP Master. The 4x50 Ethernet module will act as a slave. It will then be possible from the Modbus TCP Master to read status and weight for each of the connected loadcells individually. Functions like zeroing, calibration and calculation of system weight(s) must be implemented **outside** the 4x50 in the Modbus TCP Master.

### <span id="page-3-1"></span>**Installation**

The system consists of 1-4 loadcells connected directly to the 4x40. Here an example with 4 loadcells is illustrated:

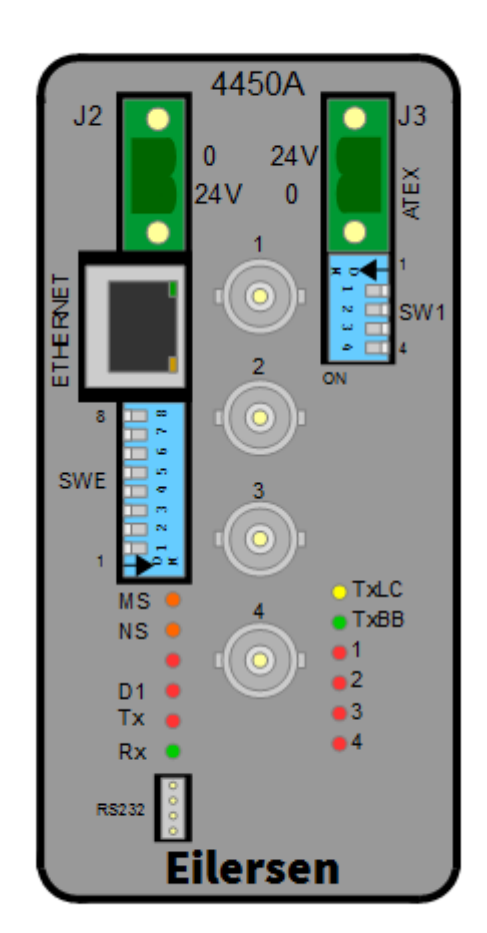

Before the 4x50 module is connected to the Modbus TCP Master the following steps must be performed:

- Install and connect the loadcells
- Select the desired sample time, scaling and filtering with the switches
- Connect 24VDC
- Set communication configuration (IP Address, Subnet mask etc.)
	- This can be done by the PC configuration software tool EEConnect please refer to the separate user's guide for EEConnect for further details
- Setup the Modbus TCP Master for communication with this module using the registers described below.

### <span id="page-4-1"></span><span id="page-4-0"></span>**How to**

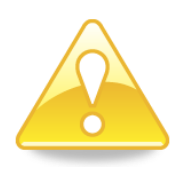

### **– Connect power supply**

**IMPORTANT: Connection of power supply (24VDC) MUST be made to BOTH the green two pole power connectors (J2 and J3) as specified on the front panel of the 4x50 unit.**

**IMPORTANT: In regards to ATEX installations each of the green two pole power connectors (J2 and J3) MUST be connected to EACH of their own SEPARATE power supply as described later; see** *- [Connect 24VDC](#page-5-0)***,** *pag[e 6](#page-5-0)***.**

### **– Use the equipment in an ATEX (Ex) environment**

<span id="page-4-3"></span><span id="page-4-2"></span>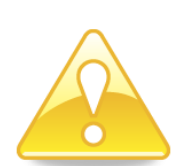

**IMPORTANT: Instrumentation (the 4X50A) must be placed outside the hazardous zone if the load cells are used in hazardous ATEX (Ex) area. Furthermore, only ATEX certified load cells and instrumentation can be used in ATEX applications. Power supply MUST be done according to specification below in** *section - [Connect 24VDC,](#page-5-0) pag[e 6](#page-5-0)***.**

### **– Connect the loadcells**

Connect the loadcells with BNC connector to BNC connectors marked 1-4. If not all connectors are use, the connections must be made from connector 1 and upwards.

### <span id="page-4-4"></span>**– Set the sample time, scaling and filtering**

The sample time, the weight signal scaling and the filtering can be selected on SWE:

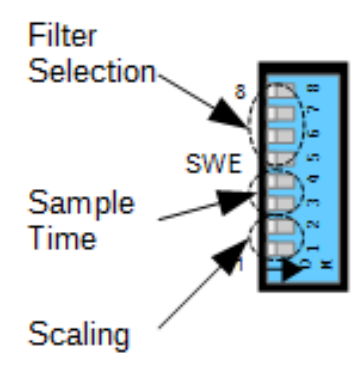

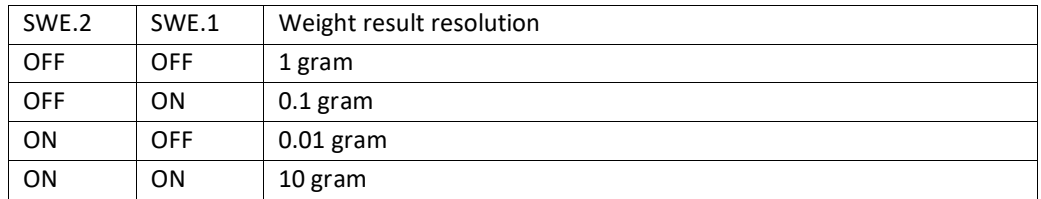

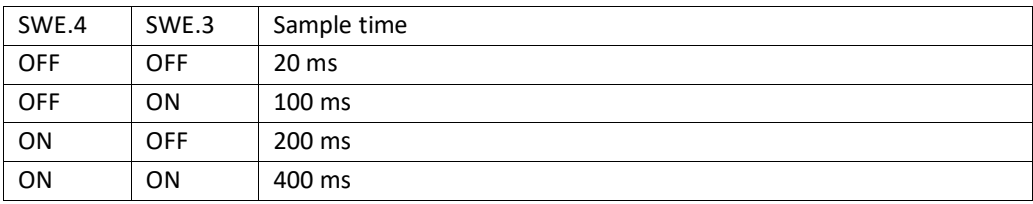

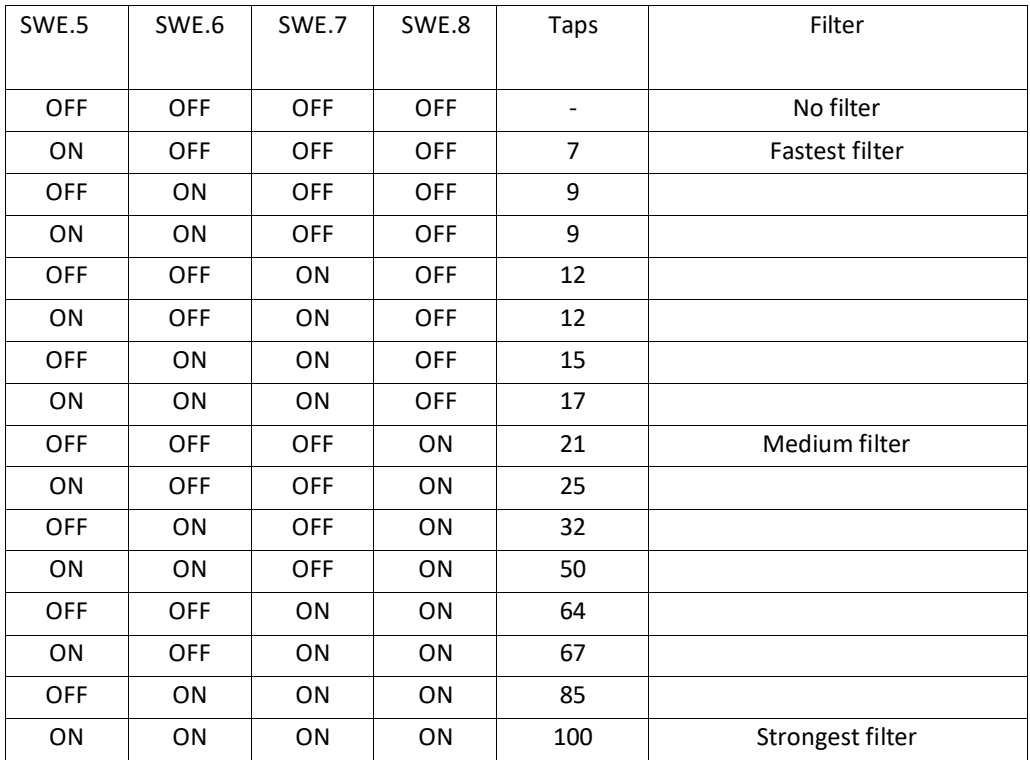

Please see below in section *Appendix A – [Filter specification,](#page-12-1) page [13](#page-12-1)*, for further details on filter specification

### <span id="page-5-0"></span>**- Connect 24VDC**

In a non-ATEX environment 24VDC are connected at **BOTH** J2 and J3.

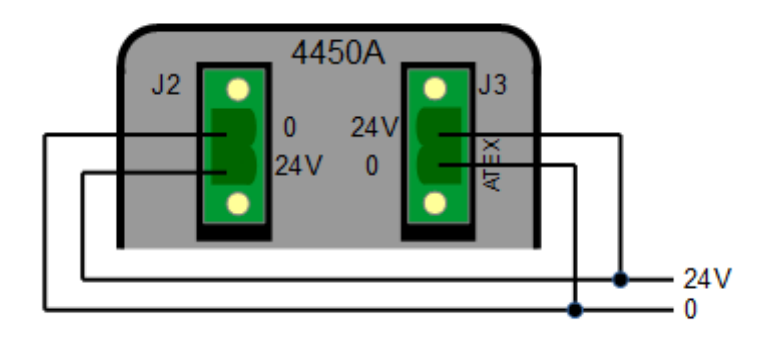

In an ATEX environment the 4x50 must be placed outside the hazardous zone and J3 must be supplied through the 4051A ATEX power supply:

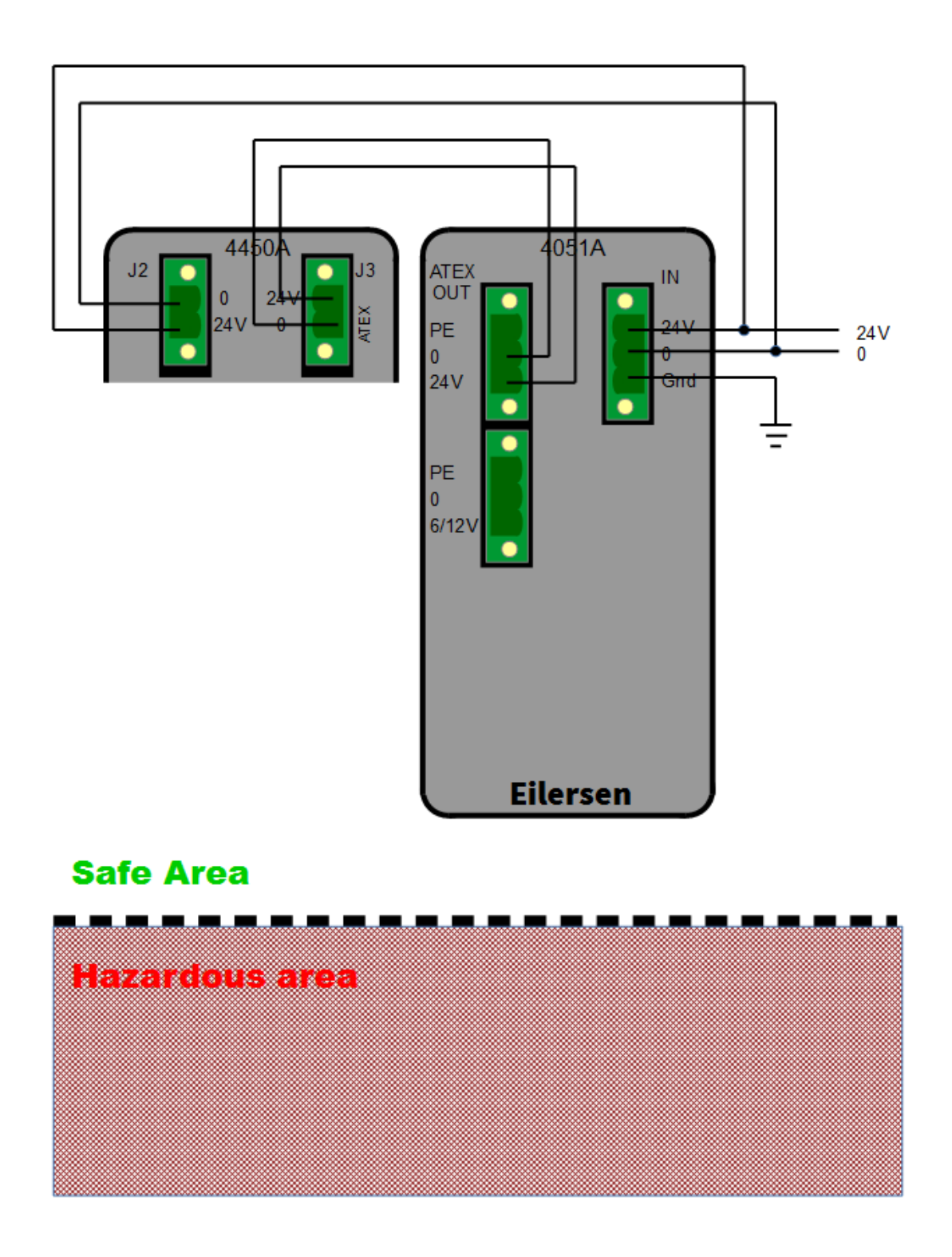

### <span id="page-6-0"></span>**– Set the IP Address, Subnet etc.**

All Ethernet parameters like IP address, Subnet mask etc. can be set by the EEConnect PC software tool. Please refer to the documentation for EEConnect for details.

### <span id="page-7-0"></span>**-Setup the Modbus TCP Master**

No registers can be written from the Modbus TCP. The following registers can be read:

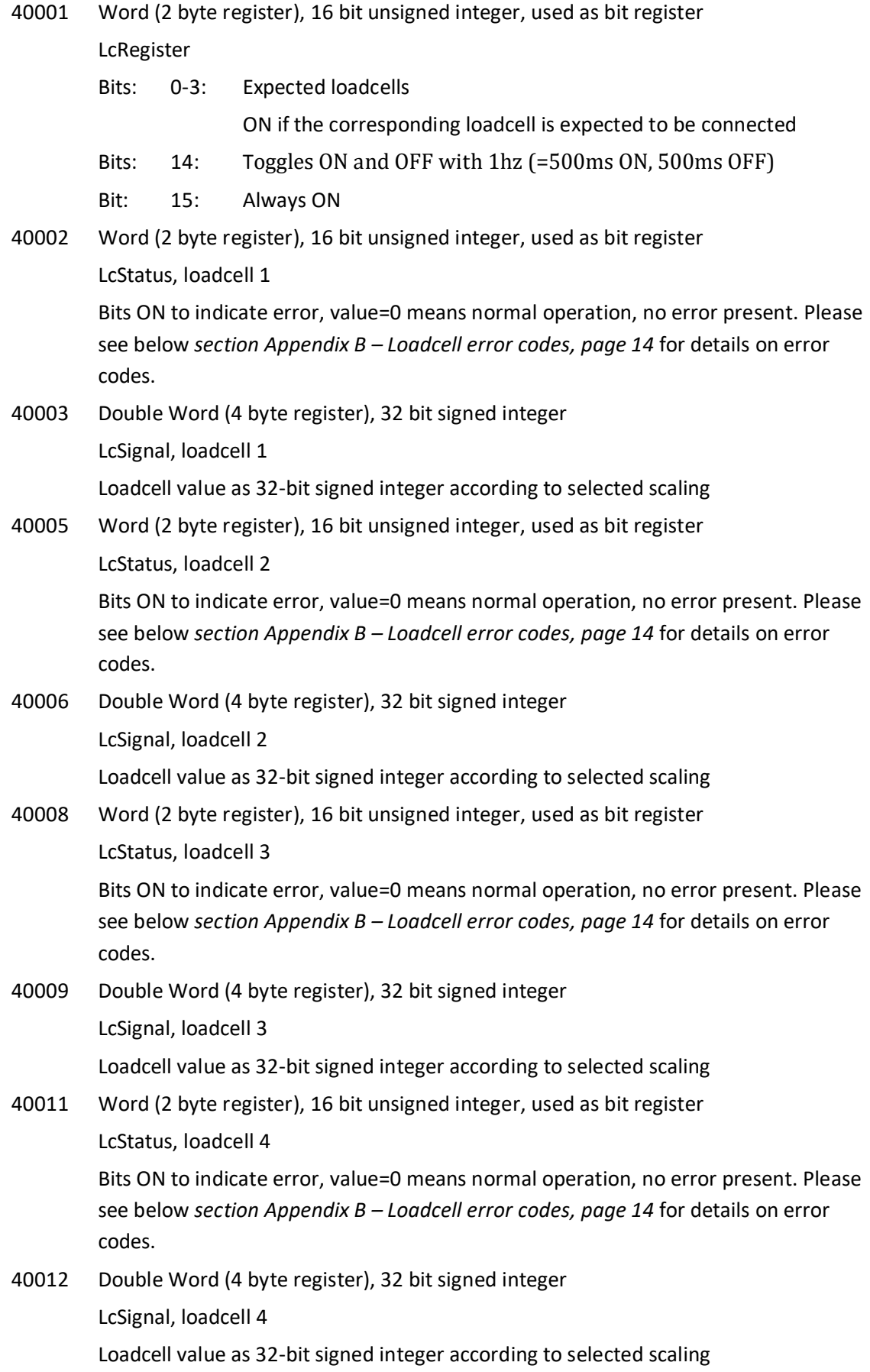

Please notice that the value is only valid if the corresponding LcStatus register is 0 indicating no error present.

Please see further details on communication format, register allocation etc. below in *section Appendix D – [Communication,](#page-14-0) pag[e 15](#page-14-0)*.

Please see details on loadcell signal scaling below in section *Appendix E – [Loadcell value scal](#page-15-0)[ing,](#page-15-0) pag[e 16](#page-15-1)*.

Please notice that negative values are transmitted in 2-complement representation; please refer to *section Appendix F – [Data formats,](#page-16-0) pag[e 17](#page-16-0)* for further details.

Since only status and weight for the loadcells can be read, functions such as status handling, calculation of system weight(s), zeroing and calibration must be implemented in the Modbus TCP master. Please refer to the chapter *[Data processing,](#page-8-0) pag[e 9](#page-8-0)* for an explanation on how this typically can be done.

### <span id="page-8-1"></span><span id="page-8-0"></span>**Data processing**

### **– Zeroing, calibration and weight calculation**

Calculation of system weight(s) is done by addition of the weight registers for the loadcells belonging to the system. This is explained below. Note that the result is only valid if all status registers for the loadcells in question indicate no errors. It should also be noted that it is up to the master to ensure the usage of consistent loadcell data when calculating the system weight; the used data should come from the same read of registers.

### <span id="page-8-2"></span>**– Zeroing of weighing system**

Zeroing of a weighing system (all loadcells in the specific system) should be performed as follows, taking into account that no loadcell errors may be present during the zeroing procedure:

- 1. The weighing arrangement should be empty and clean.
- 2. The Modbus TCP master verifies that no loadcell errors are present, after which it reads and stores the actual weight signals for the loadcells of the actual system in corresponding zeroing registers:

LcZero[X]=LcSignal[X]

3. After this the uncalibrated gross weight for loadcell X can be calculated as:  $LcGross[X] = Lcsignal[X] - LcZero[X]$ 

### <span id="page-8-3"></span>**– Corner calibration of weighing system**

In systems where the load is not always placed symmetrically the same place (for example a platform weight where the load can be placed randomly on the platform when a weighing is to take place), a fine calibration of a systems corners can be made, so that the weight indicates the same independent of the position of the load. This is done as follows:

- 1. Check that the weighing arrangement is empty. Zero the weighing system.
- 2. Place a known load, CalLoad, directly above the loadcell that is to be corner calibrated.
- 3. Calculate the corner calibration factor that should be multiplied on the uncalibrated gross weight of the loadcell in order to achieve correct showing as:

```
CornerCalfactor[x] = (CalLoad) / (LcGross[x])
```
After this the determined corner calibration factor is used to calculate the calibrated gross weight of the loadcell as follows:

```
LcGrossCall[x] = ConnerCallFactor[x] * LGGross[x]
```
### <span id="page-9-0"></span>**– Calculation of uncalibrated system weight**

Based on the loadcell gross values (LcGross[x] or LcGrossCal[x]), whether they are corner calibrated or not, an uncalibrated system weight can be calculated as either:

```
Gross = LcGross[X1] + LcGross[X2] + ...
```
or:

```
Gross = LCGrossCall[X1] + LGGrossCall[X2] + ...
```
#### <span id="page-9-1"></span>**– System calibration of weighing system**

Based on the uncalibrated system weight a system calibration can be made as follows:

- 1. Check that the weighing arrangement is empty. Zero the weighing system.
- 2. Place a known load, CalLoad, on the weighing arrangement.
- 3. Calculate the calibration factor that should be multiplied on the uncalibrated system weight in order to achieve correct showing as:

 $CalFactor = (CalLoad) / (Gross)$ 

After this the determined calibration factor is used to calculate the calibrated system weight as follows:

GrossCal = CalFactor \* Gross

If the determined calibration factor falls outside the interval 0.9 to 1.1 it is very likely that there is something wrong with the mechanical part of the system. This does not however apply to systems that do not have a loadcell under each supporting point. For example on a three legged tank with only one loadcell, you should get a calibration factor of approximately 3 because of the two "dummy" legs.

# <span id="page-10-1"></span><span id="page-10-0"></span>**Installation of System**

### **- Checklist**

During installation of the system the following should be checked:

- 1. The loadcells are mounted mechanically and connected to BNC connectors in the front panel of the 4X50 unit
- 2. Set the scaling/resolution of the weight
- 3. Set the desired sampling time
- 4. Select the desired filter
- 5. The 4X50 Ethernet unit is connected to the Modbus TCP network using theRS45 Ethernet connector in the front panel
- 6. Configure the ModbusTCP master to communicate with the 4X50 Ethernet unit using parameter list
- 7. Connect the power
- 8. Setup IP Address etc. with EEConnect
- 9. Verify that the TxLC lamp (yellow) is lit (turns on after approx. 5 seconds)
- 10. Verify that the TxBB lamp (green) are lit (after 10 seconds)
- 11. Verify that NONE of the 1, 2, 3 or 4 lamps (red) are lit
- 12. Verify that the 4X50 Ethernet system unit has found the correct loadcells (LcRegister), and that no loadcell errors are indicated (LcStatus(x))
- 13. Verify that every loadcell gives a signal  $(LcSignal(x))$  by placing a load directly above each loadcell one after the other (possibly with a known load)

The system is now installed and a zero and fine calibration is made as described above in *chapter [Data processing](#page-8-0), pag[e 9](#page-8-0)*. Finally verify that the weighing system(s) returns a value corresponding to a known actual load.

Please note that in the above checklist no consideration has been made on which functions are implemented on the Modbus TCP master.

### <span id="page-10-2"></span>**Trouble shooting**

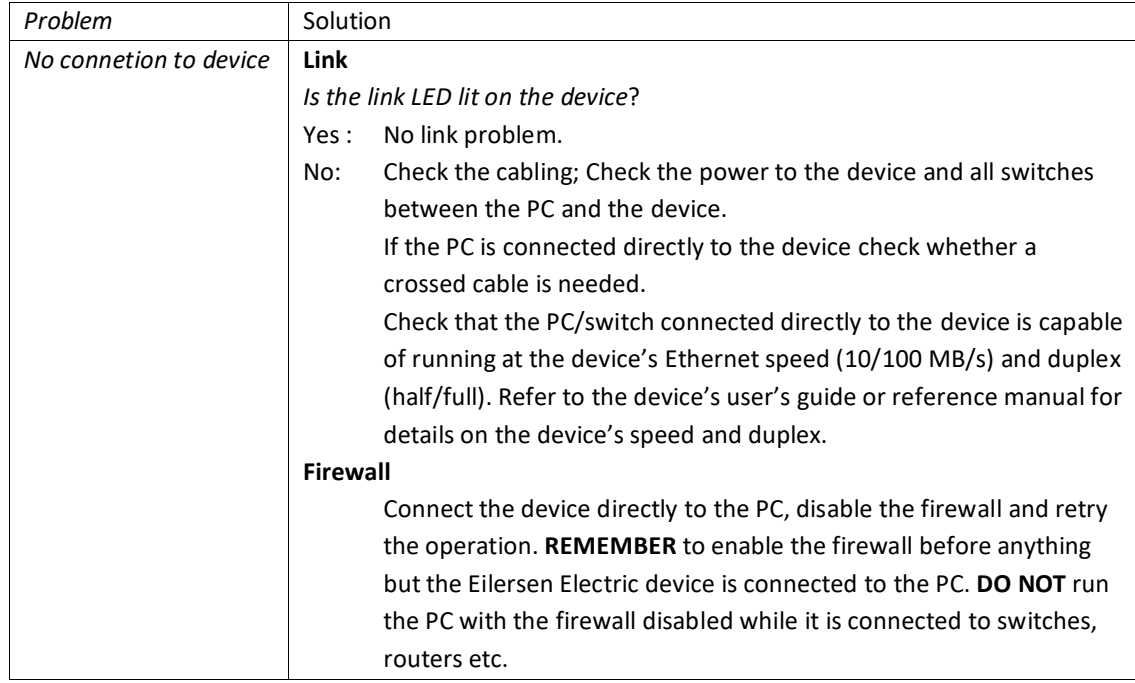

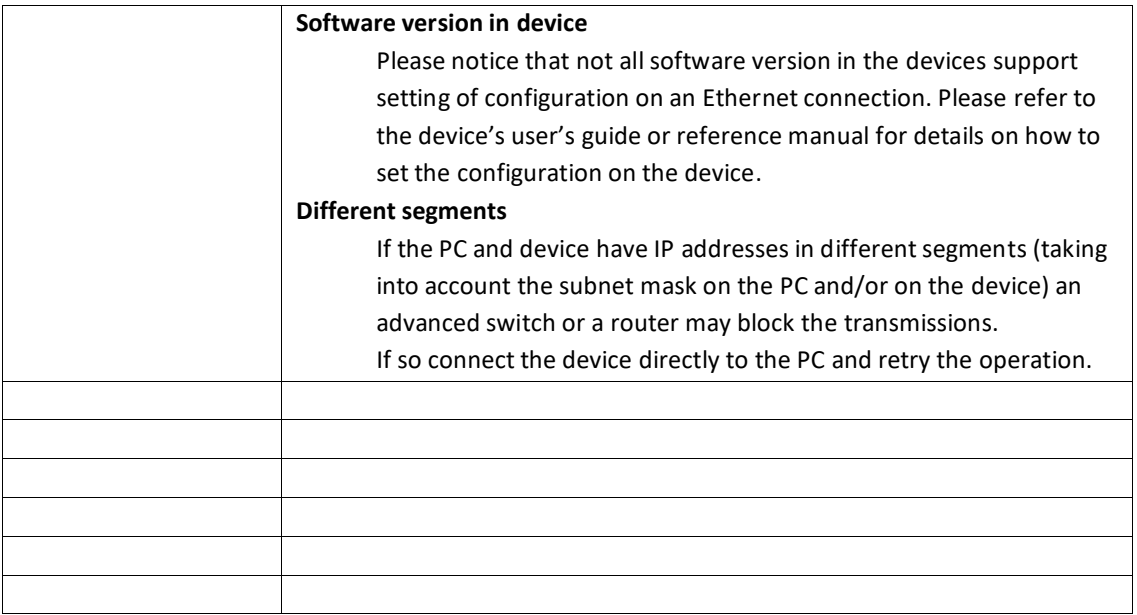

# <span id="page-12-1"></span><span id="page-12-0"></span>**Appendices**

### **Appendix A – Filter specification**

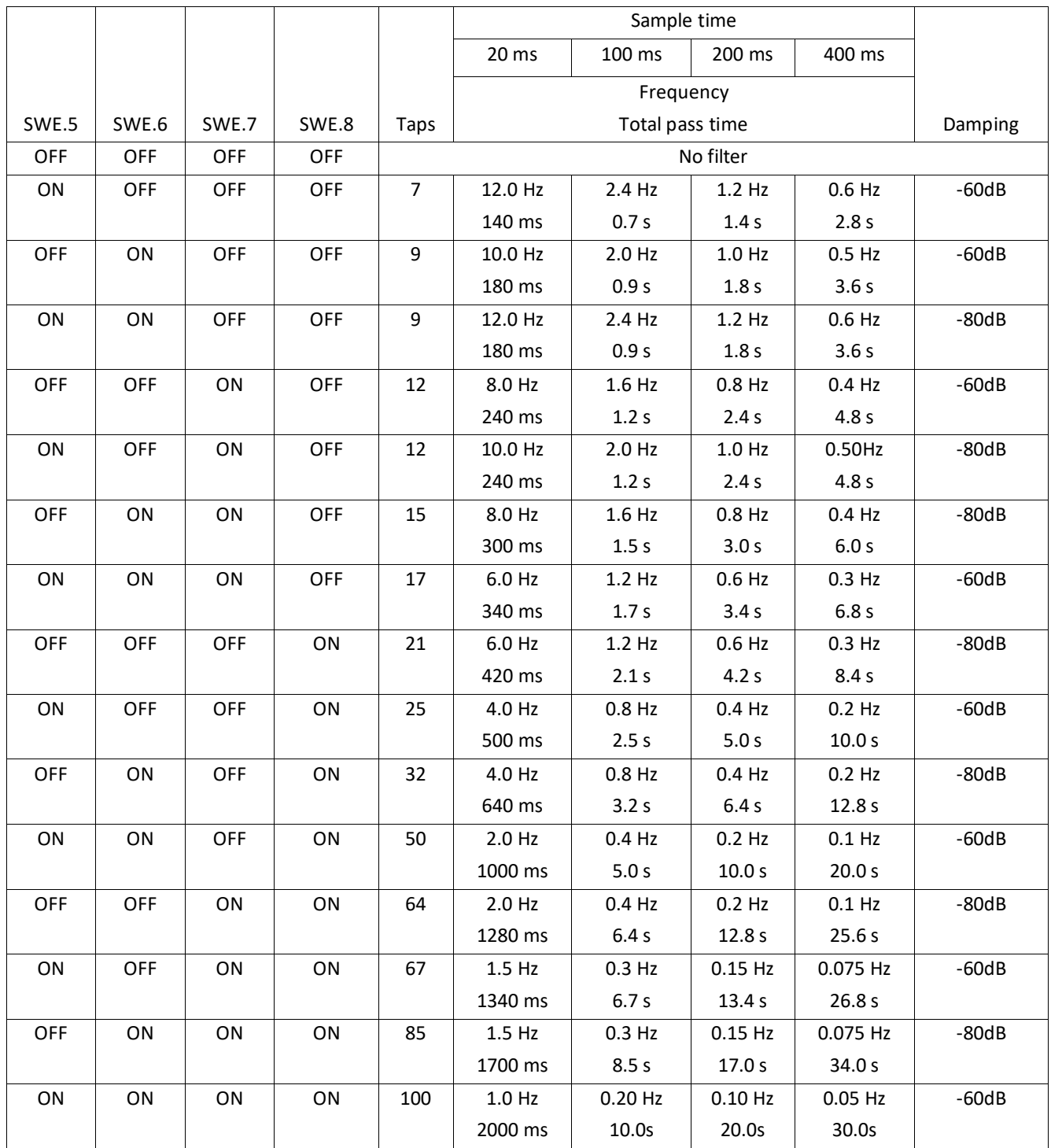

### <span id="page-13-0"></span>**Appendix B – Loadcell error codes**

Status codes for the connected loadcells are shown as a 4 digit hex number. If more than one error condition is present the error codes are OR'ed together.

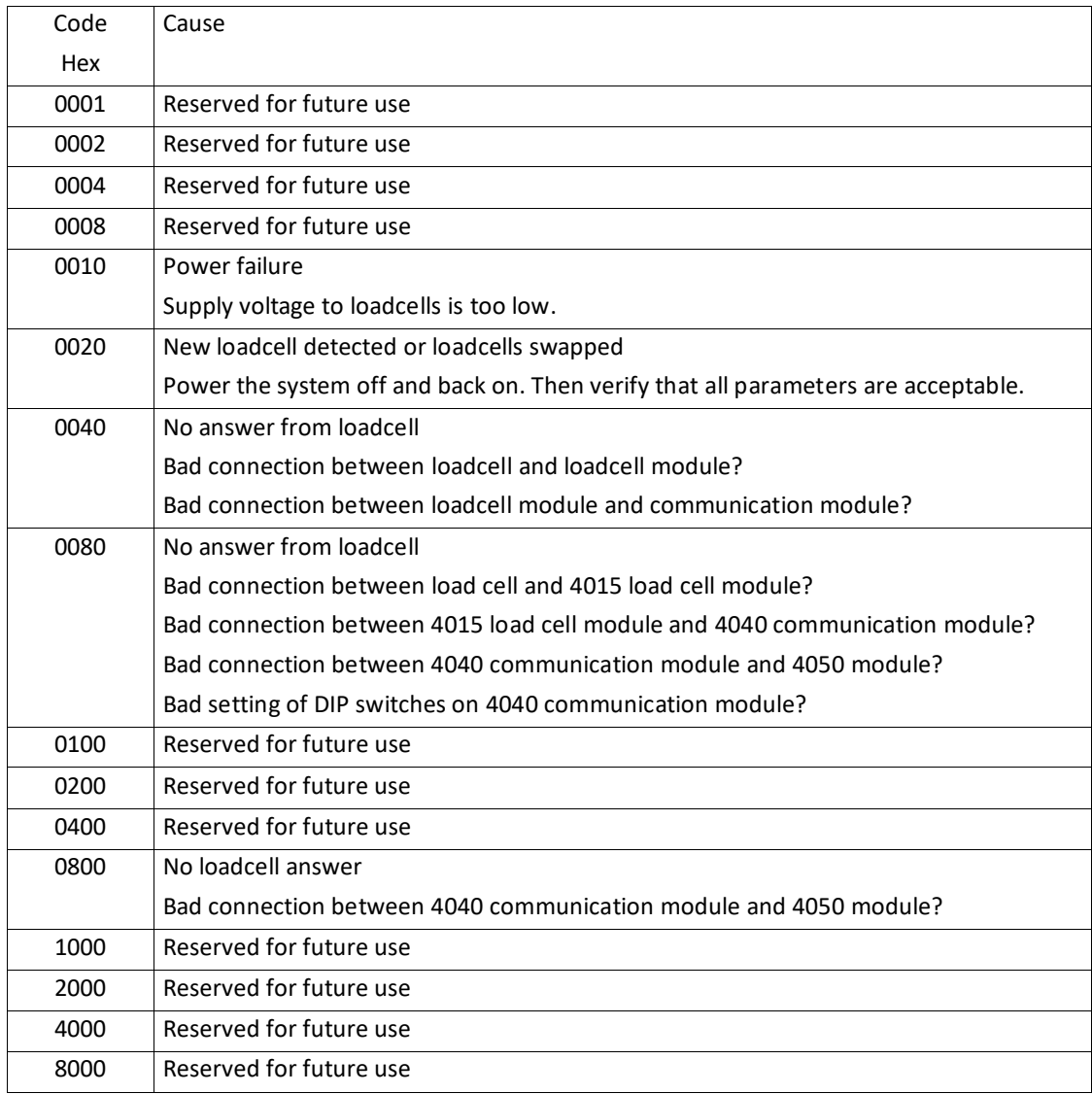

Please note that the above listed status codes are valid when the 4040 communication module is equipped with standard program.

### <span id="page-13-1"></span>**Appendix C – Default Ethernet settings**

The MAC address of the 4x50 unit is preset to a unique value within the Eilersen Electric A/S range. The default settings for IP address, Subnet mask etc. are:

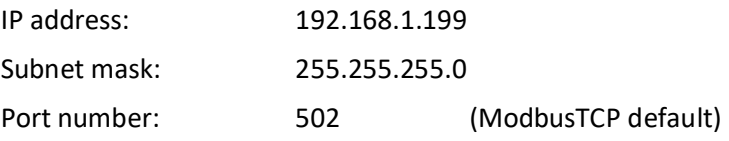

### <span id="page-14-0"></span>**Appendix D – Communication**

No registers can be written from the Modbus TCP. Registers can be read with Modbus TCP command: Read Holding Registers, function code 03.

IMPORTANT NOTICE: Registers that needs to be synchronized, e.g. both parts of a double word, or Loadcell signals for different loadcells on the same system MUST be read with ONE Read Holding Registers command

- Data order: Standard Modbus, Big Endian, MSB first, also sometimes known as Motorola Format. Double words: LSW first.
- Addressing: Standard Modbus Holding registers 40001 and upward, internal offset 0. Please see table below.

Length: Total length of data area is 26 bytes.

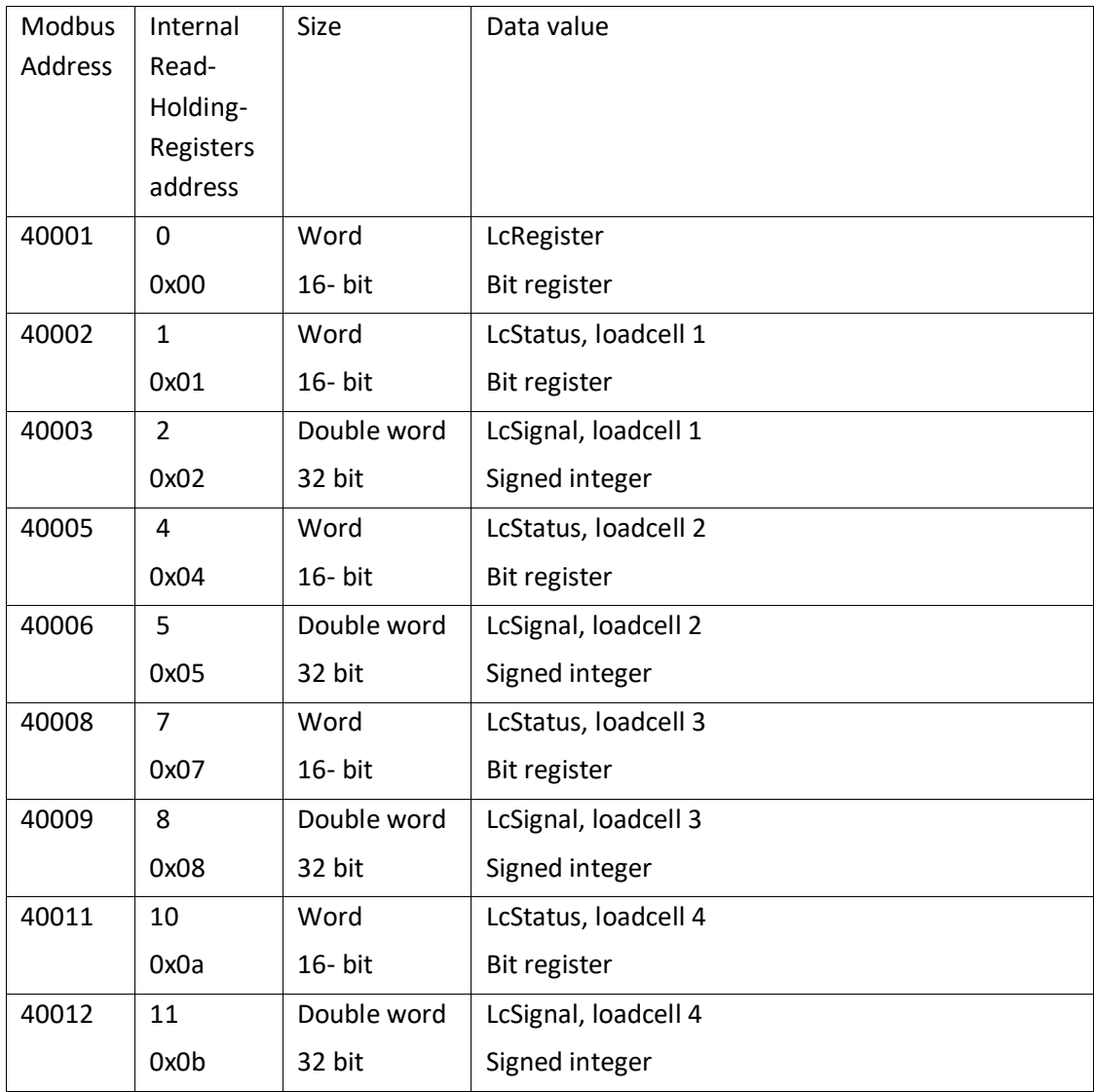

LcRegister

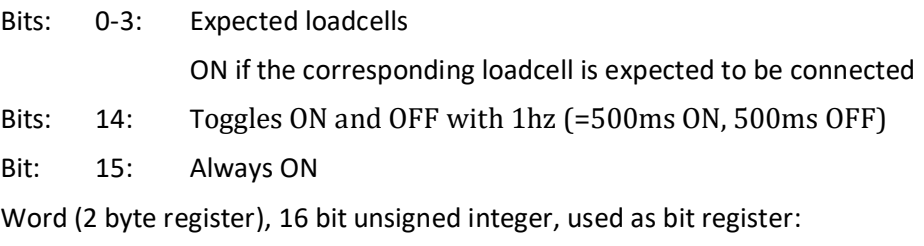

40001/ 0/0x00: Common LcRegister

#### LcStatus

Bits ON to indicate error, value=0 means normal operation, no error present. Please see *section Appendix B – [Loadcell error codes,](#page-13-0) pag[e 14](#page-13-0)* for details on error codes. Word (2 byte register), 16 bit unsigned integer, used as bit register

```
40002/ 1/0x01: Loadcell 1
40005/ 4/0x04: Loadcell 2
40008/ 7/0x07: Loadcell 3
40011/10/0x0a: Loadcell 4
```
<span id="page-15-1"></span>LcSignal

Loadcell value as 32-bit signed integer according to selected scaling

Double Word (4 byte register), 32 bit signed integer

```
40003/ 2/0x02: Loadcell 1
40006/ 5/0x05: Loadcell 2
40009/ 8/0x08: Loadcell 3
40012/11/0x0b: Loadcell 4
```
### <span id="page-15-0"></span>**Appendix E – Loadcell value scaling**

Below are some examples of how different loads are transferred in the LcSignal register, with different scaling selected

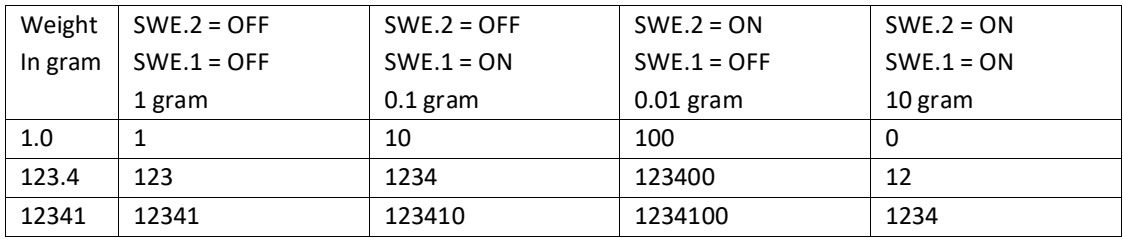

Please notice that negative values are transmitted in 2-complement representation. ; please refer to *section Appendix F – [Data formats,](#page-16-0) pag[e 17](#page-16-0)* for further details.

### <span id="page-16-0"></span>**Appendix F – Data formats**

The Modbus TCP communication can transfer data in the following data formats. Please refer to other literature for further information on these formats as it is outside the scope of this document.

Unsigned integer format (16 bit): The following are examples of decimal numbers represented on 16 bit unsigned integer format:

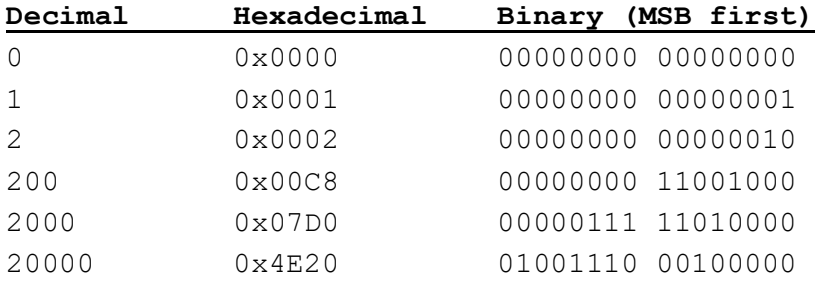

Signed integer format (32 bit): The following are examples of decimal numbers represented in 32 bit signed (2-complememt) integer format:

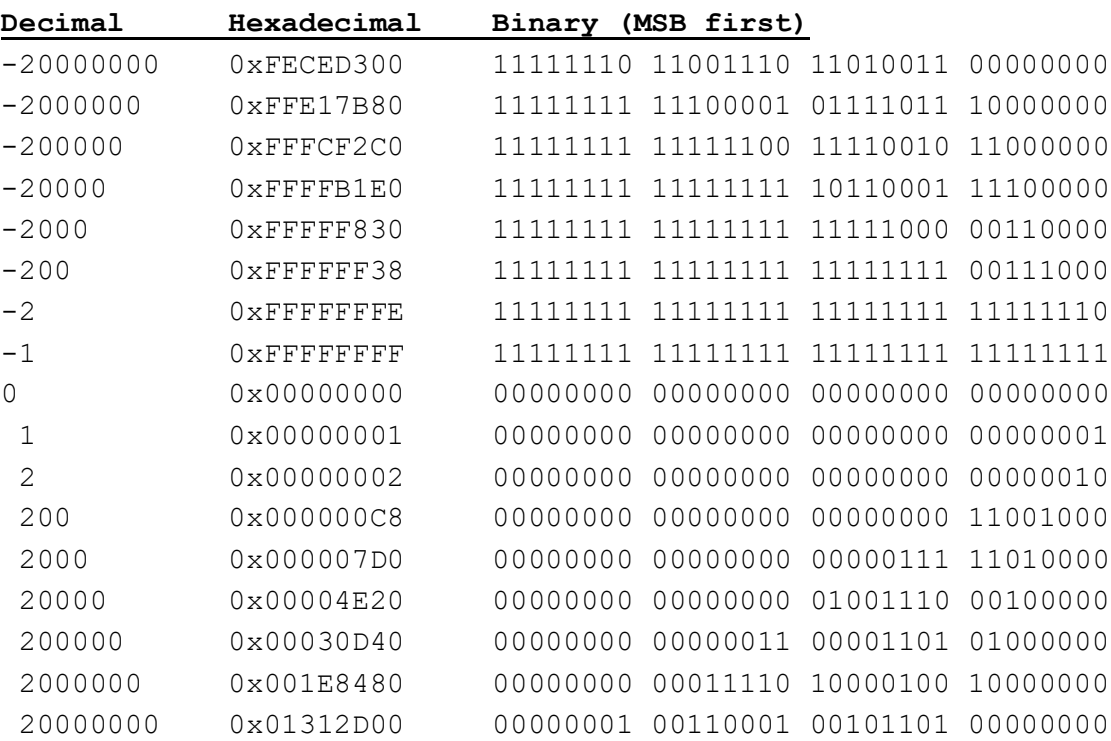

### <span id="page-17-0"></span>**Appendix G – LED/Lamps**

The front panel of the 4X50 system unit is equipped with a number of status lamps (light emitting diodes). These have the following functionality:

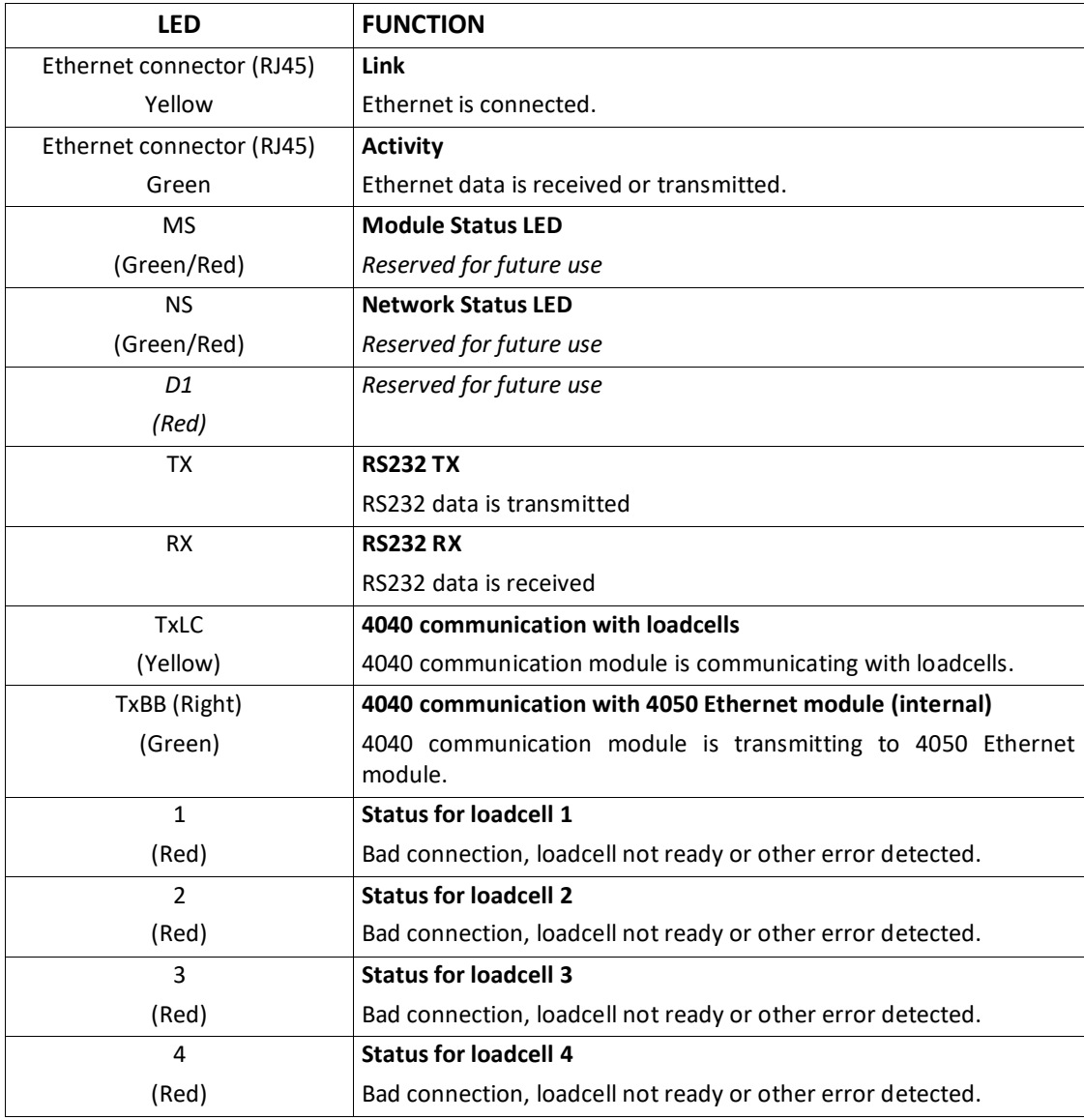

During power-on the 4X50 ethernet system unit will perform a hardware selftest. The test will cause the light emitting diodes D1, MS and NS to flash shortly one at a time.

### <span id="page-17-1"></span>**Appendix H – SW1 settings**

The front panel of the 4X50 system unit is equipped with a 4 pole DIP switch block named SW1. These switches are mounted on the 4040 communication module, and they are ONLY read during power-on.

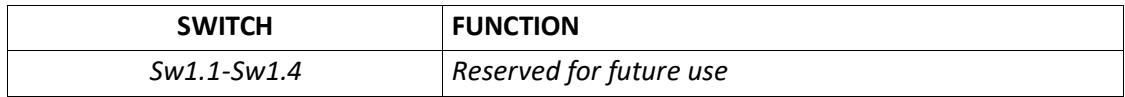

### <span id="page-17-2"></span>**Appendix I – Software download**

New software can be downloaded by the EEConnect PC software tool. Please refer to the documentation for EEConnect for details

### <span id="page-18-0"></span>**Appendix J – Internal features**

This appendix describes possible connections, DIP-switch settings and jumper settings that are available internally on the 4050 Ethernet module. These will normally be set from Eilersen Electric and should only be changed in special situations.

#### <span id="page-18-1"></span>**SW2 settings**

The 4050 Ethernet module is internally equipped with a 8 pole DIP switch block named SW2. This DIP switch block has the following function:

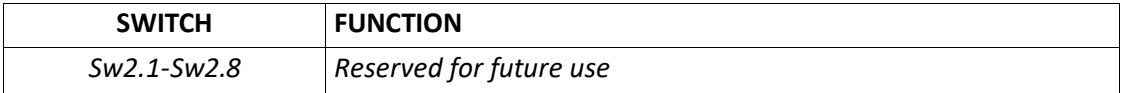

### <span id="page-18-2"></span>**LEDs/Lamps**

The 4050 Ethernet module is internally equipped with 4 LEDs. These LEDs have the following functionality:

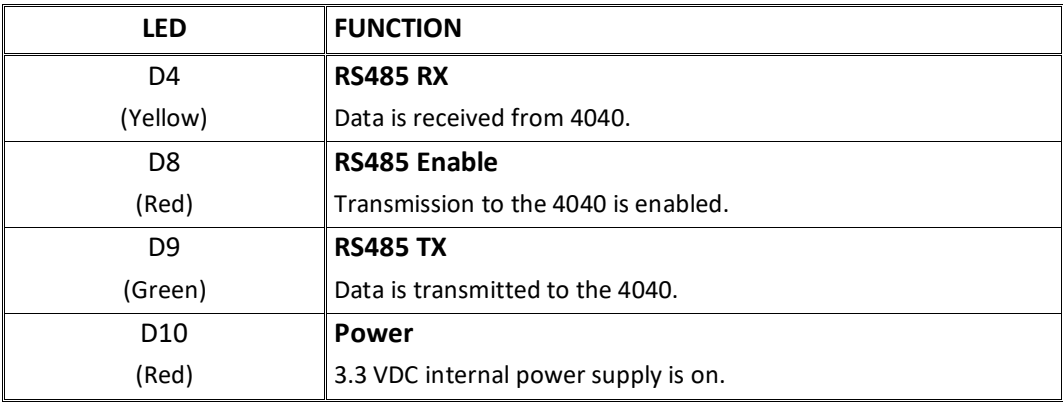

#### <span id="page-19-0"></span>**4040 communication module**

For information on jumper settings, DIP-switch settings, LED status lamps etc. on the 4040 communication module that is not covered in the above, please refer to the separate documentation that describes the 4040 communication module and its specific software.

#### <span id="page-19-1"></span>**SW2 settings**

The 4040 communication module is internally equipped with a 8 pole DIP switch block named SW2. Please note that these switches are **ONLY** read during power-on. This DIP switch block has the following function when the 4040 communication module is equipped with standard program:

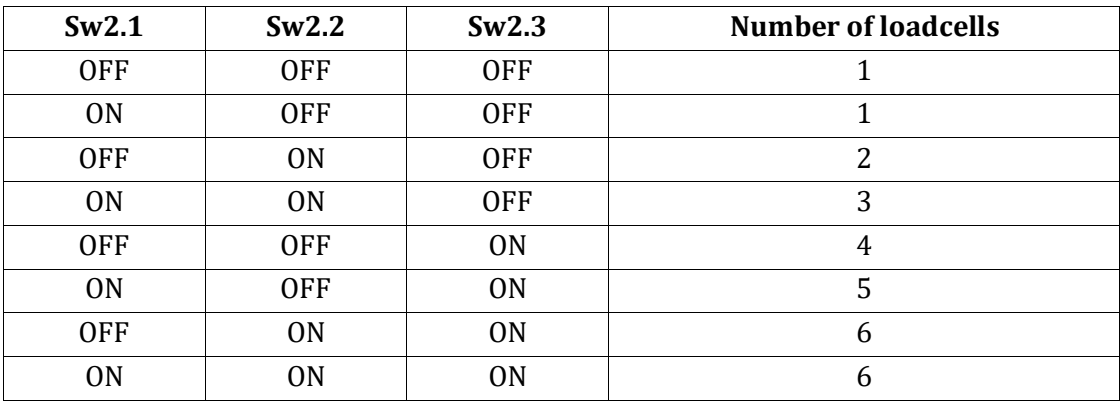

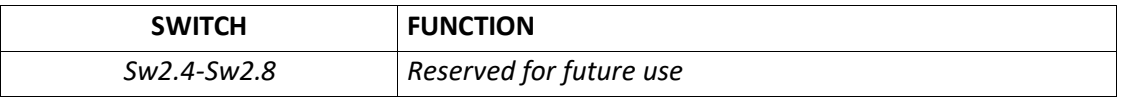

#### <span id="page-19-2"></span>**Jumper settings**

The 4040 communication module is internally equipped with 4 jumpers named P2, P3, P4 and P5. In this system these jumpers must be set as follows:

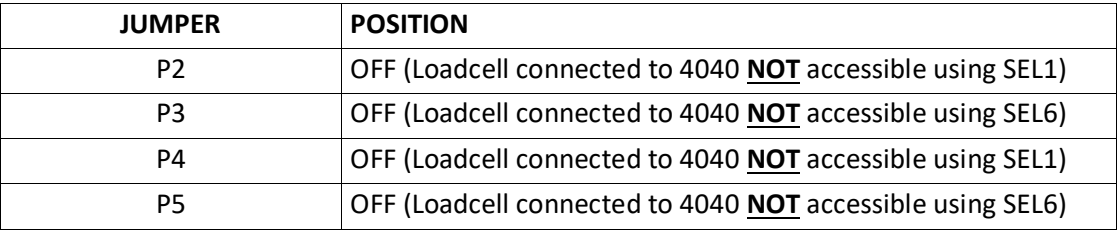

### <span id="page-20-0"></span>**LEDs/Lamps**

The 4040 communication module is internally equipped with a number of status lamps (light emitting diodes). The lamps have the following functionality when the 4040 communication module is equipped with standard program:

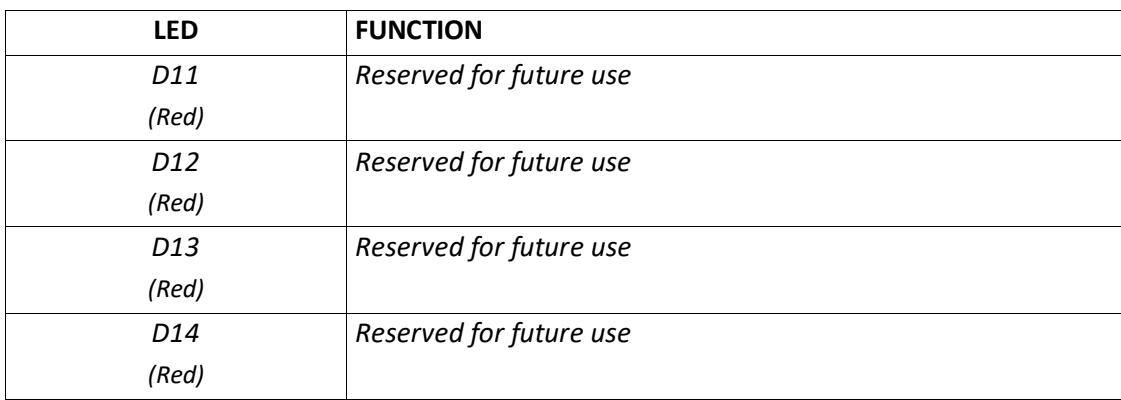

# <span id="page-21-0"></span>**Revision History**

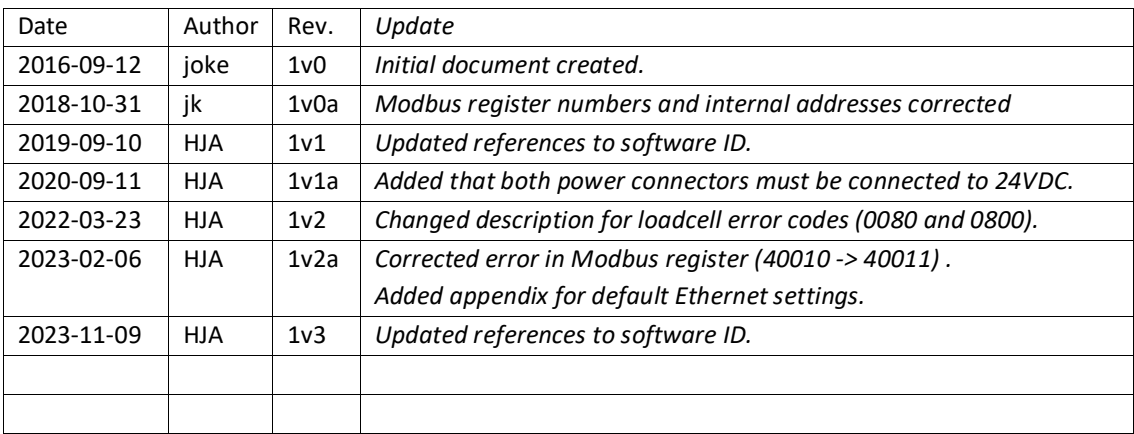

### <span id="page-21-1"></span>**Contact**

With further questions or improvement suggestions please contact us:

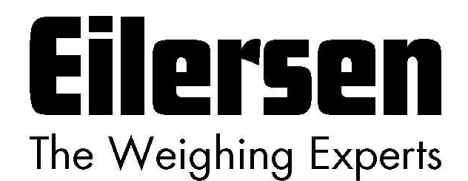

**Eilersen Electric A/S Kokkedal Industripark 4 DK-2980 Kokkedal Denmark www.eilersen.com info@eilersen.com Tel: +45 49 180 100 Fax: +45 49 180 200**